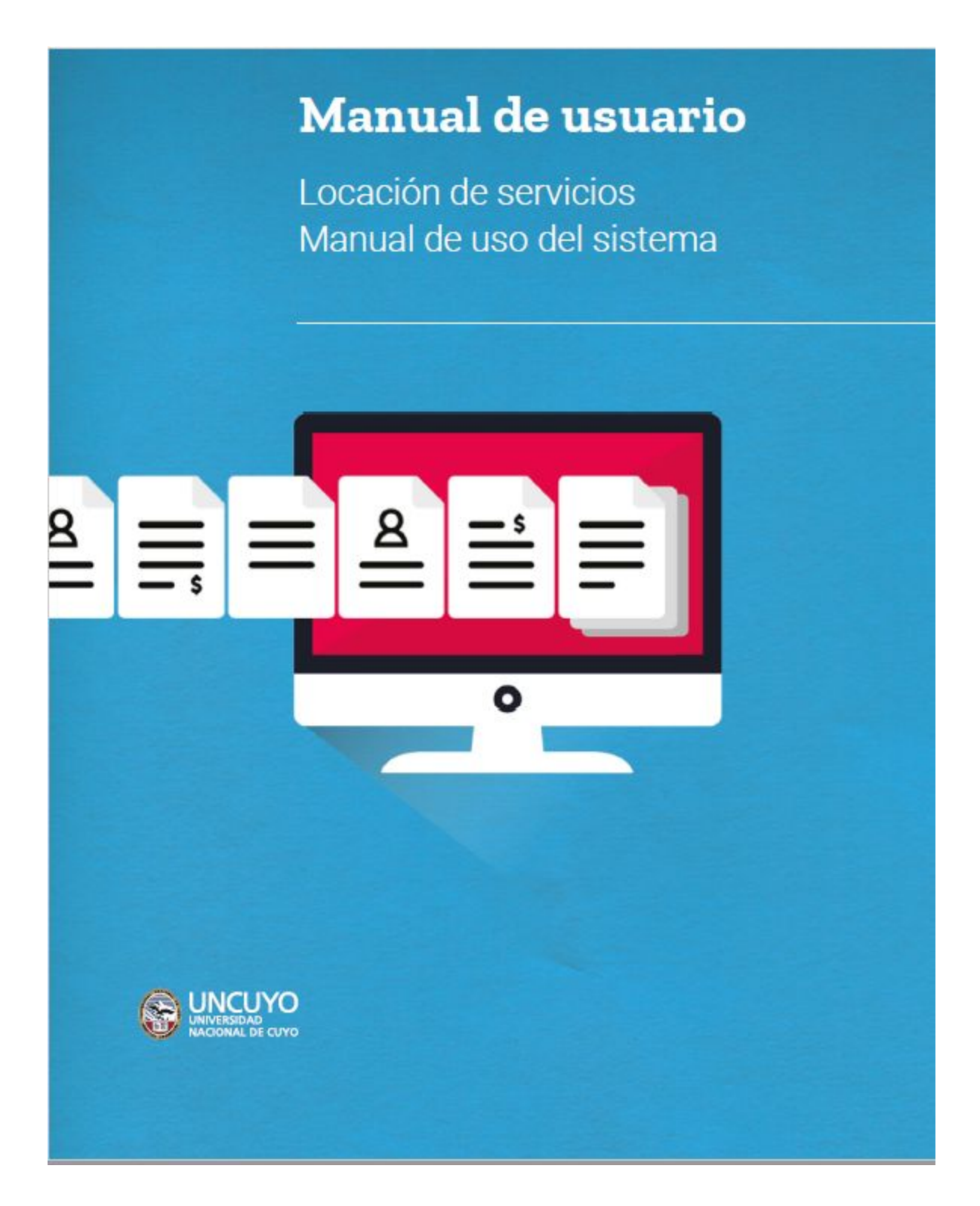

# **Índice**

- 2 Ingresar al sistema
- 3 Agregar Personas al registro
- 5 Agregar Solicitudes de contrato

### **Ingresar al sistema**

Bienvenido al sistema de Locación Servicios de la UNCuyo. Mediante esta herramienta, usted podrá registrar y consultar las solicitudes de contratos de locación de servicios formuladas desde su dependencia. Para acceder al módulo, escriba la siguiente dirección web en su navegador:

#### http://locaciondeservicios.intranet.uncu.edu.ar

A continuación, visualizará la siguiente pantalla:

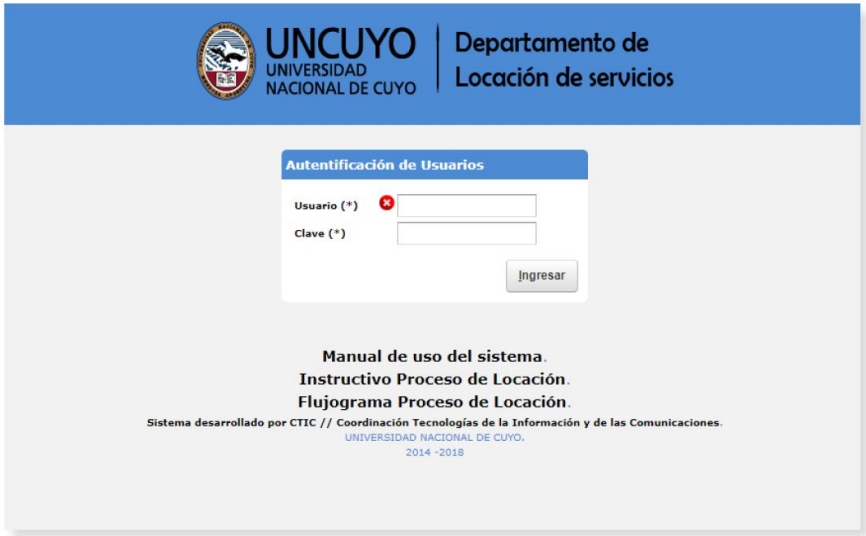

Identifíquese con su usuario y contraseña para acceder al menú de opciones:

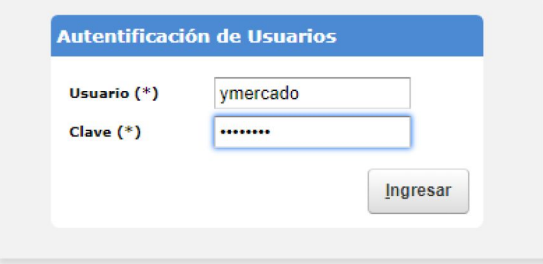

### **Agregar personas al registro**

Todas las personas a quienes se les realice una solicitud de contrato, deberán estar previamente incorporadas al registro. Seleccione la opción **Personas** del menú **Administración**:

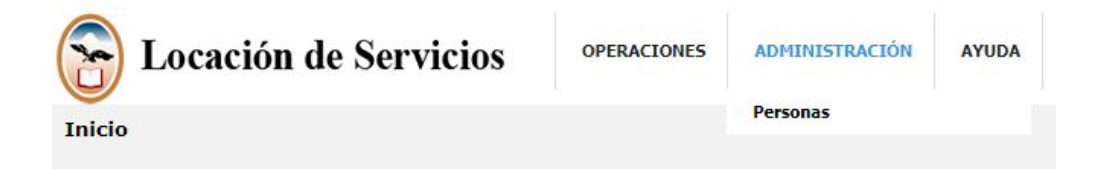

Utilice el filtro disponible para identificar si la persona ya está cargada en el sistema. También puede actualizar datos de la misma, presionado el botón  $\bullet$ . Si la persona no existe en la base, presione el botón «Agregar»:

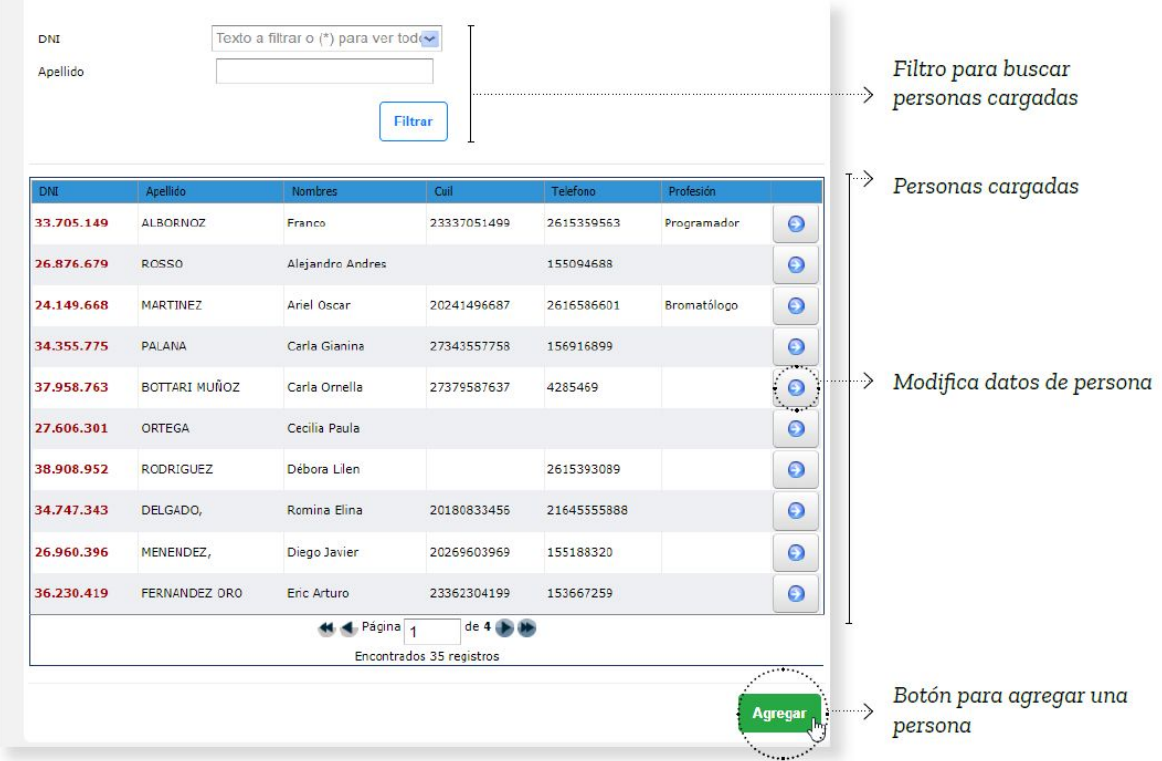

A continuación se muestran los datos requeridos para el registro de personas. Cargue la información correspondiente y presione el botón «Guardar».

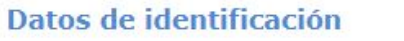

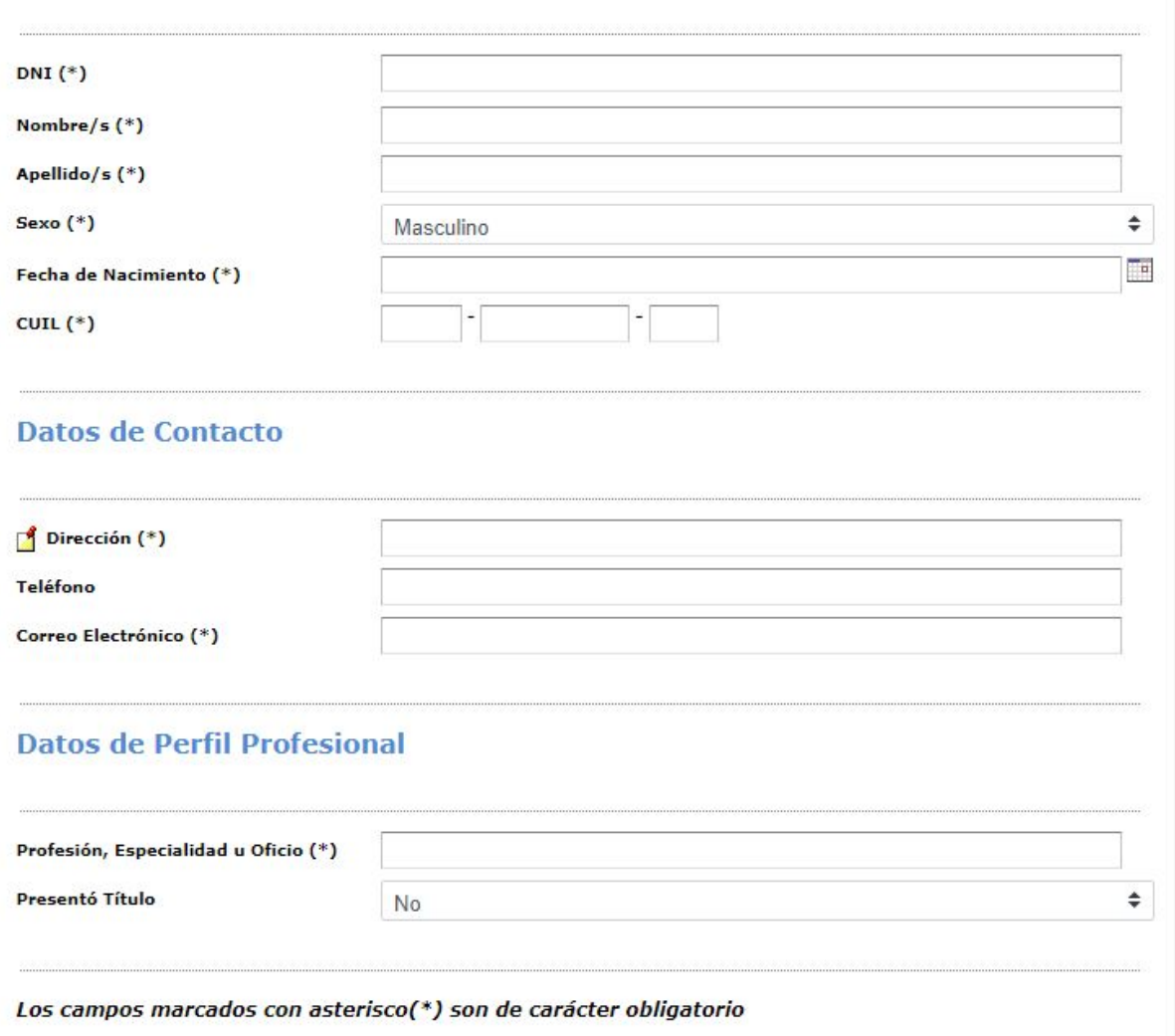

t. Volver  $\Box$  Guardar

## **Agregar Solicitudes de Contrato**

Una vez cargados los datos de la persona, deberá generar la Solicitud de contrato. Para ello, seleccione la opción **Solicitud de Contrato** del menú **Operaciones**:

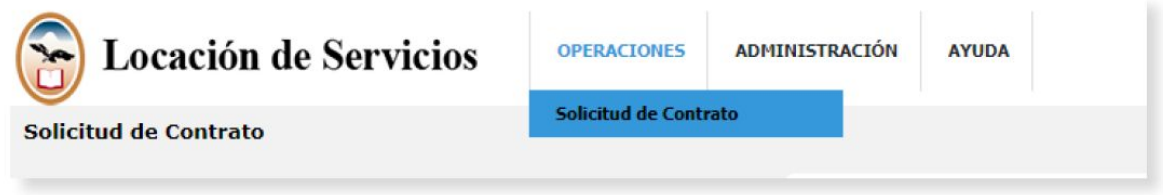

Utilice el filtro para ver si existe el pedido de contrato, en caso contrario incorpórelo desde el botón «Agregar».

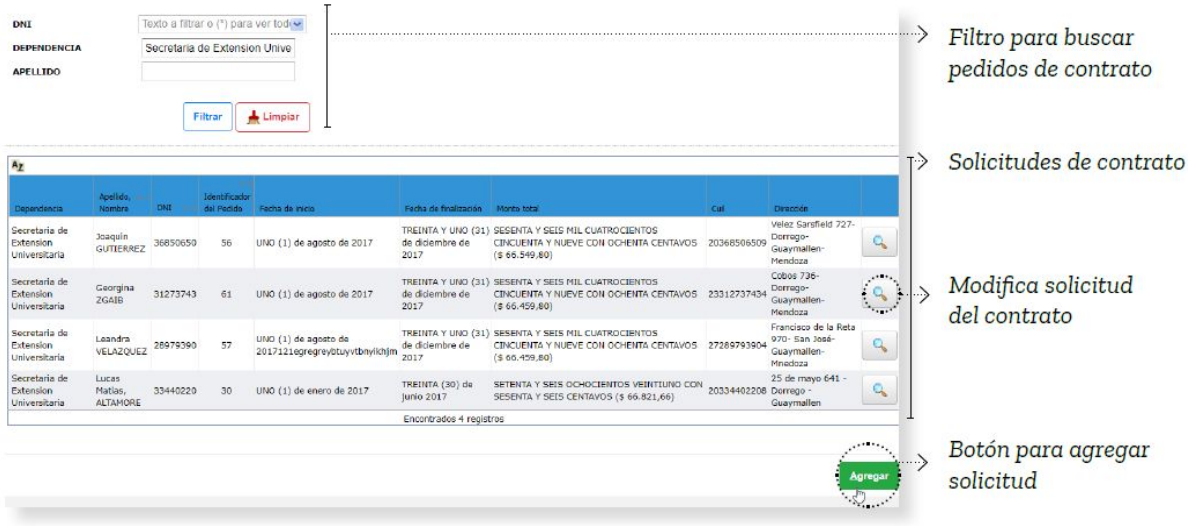

### **Datos a la solicitud de contrato**

#### 1° Parte del formulario: Persona y antecedentes

▷ Datos Personales: agregando el DNI, los campos se autocompletan con los datos que fueron previamente cargados.

▷ Antecedentes: si existe contrato previo cargado en la base de datos, los antecedentes se cargan automáticamente.

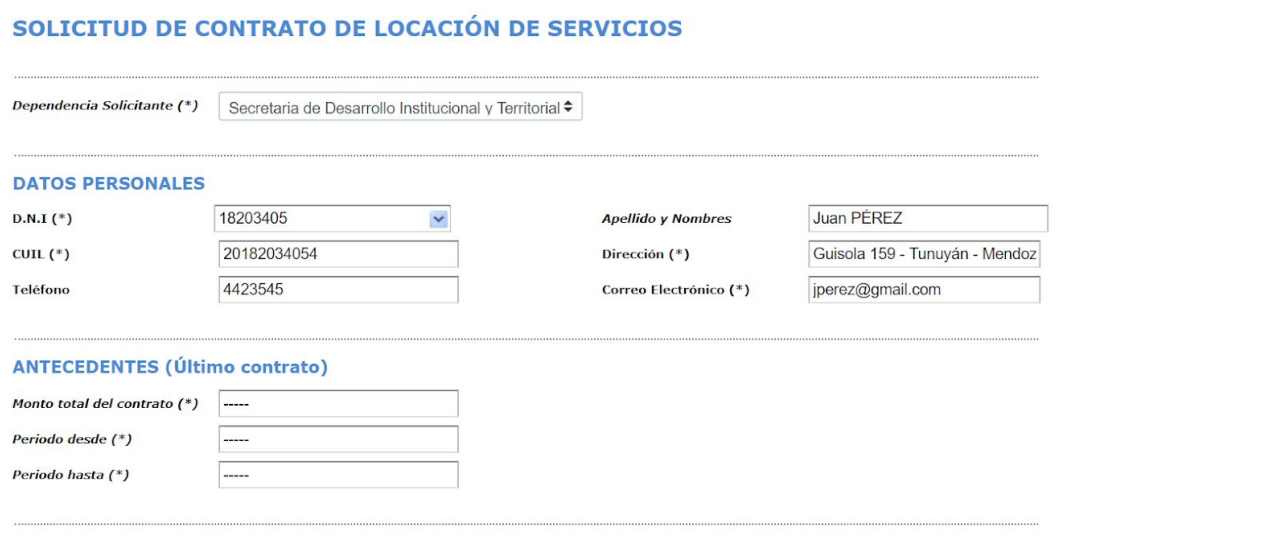

#### 2° Parte del formulario: Objeto de la contratación

▷ Lugar de desempeño: Seleccione la oficina/dirección/departamento/área en el que la persona se desempeñará.

▷ Funciones: Realice una breve descripción del rol y actividades a desarrollar por la persona.

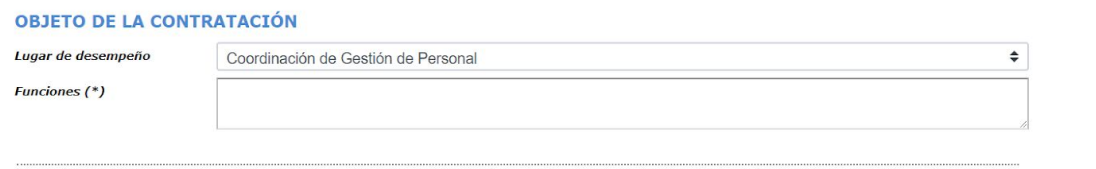

#### 3° Parte del formulario: Período del contrato

▷ Fecha de inicio: complételo como lo indica la leyenda:

- En primer lugar, el número de la fecha todo en letras y mayúsculas. Ejemplo VEINTICUATRO
- En segundo lugar, el número de la fecha entre paréntesis. Ejemplo (24)
- En tercer y último lugar, lo que resta de la fecha en letras. Ejemplo de noviembre del 2017
- Ejemplo completo «VEINTITCUATRO (24) de noviembre del 2017»

▷ Fecha de finalización: complételo de la misma forma que Fecha de inicio.

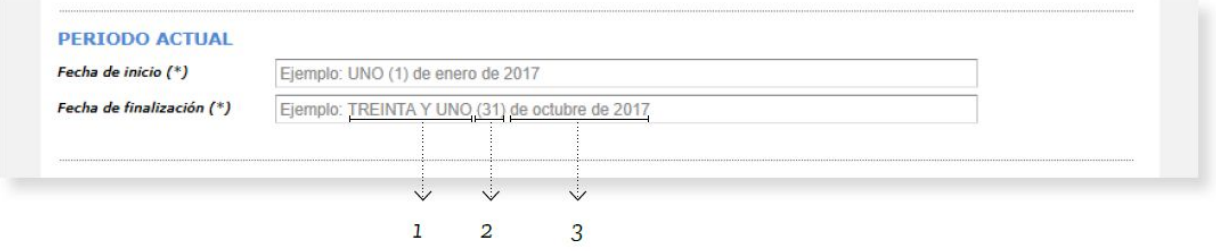

#### 4° Parte del formulario: Montos del contrato

▷ Monto total del contrato: complételo teniendo en cuenta la leyenda:

- En primer lugar, el monto en letras mayúsculas. Ejemplo OCHENTA Y TRES MIL

- En segundo lugar entre paréntesis, el signo pesos y el monto en número. Ejemplo (\$ 83.000,00)

- Ejemplo completo «OCHENTA Y TRES MIL (\$ 83.000,00)»

▷ Monto por cuota: complételo teniendo en cuenta la leyenda:

- En primer lugar, el monto en letras mayúsculas. Ejemplo DOCEMIL

- En segundo lugar, entre paréntesis el signo pesos y el monto en número. Ejemplo (\$ 12.000,00)

- Ejemplo completo «DOCEMIL (\$ 12.000,00)»

▷ Cantidad de cuotas: complételo teniendo en cuenta la leyenda:

- En primer lugar la cantidad en letras mayúsculas. Ejemplo SEIS
- En segundo lugar, entre paréntesis, la cantidad *en número. Ejemplo (6)*
- Ejemplo completo «SEIS (6)»

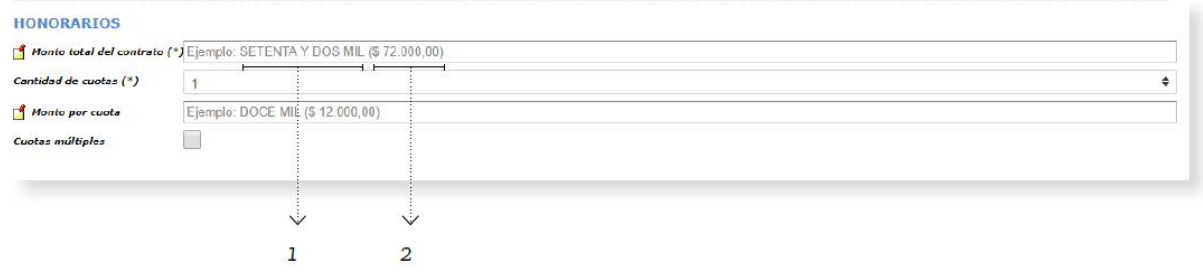

En caso de que las cuotas que conforman el contrato no sean de igual monto entre sí, deberá seleccionar la opción de «Cuotas Múltiples», mediante la cual se habilita una grilla en la parte inferior del formulario donde puede indicar los montos específicos de cada una de las cuotas, usando el mismo formato que se explicó anteriormente. Se podrán agregar tantas cuotas como sean necesarias.

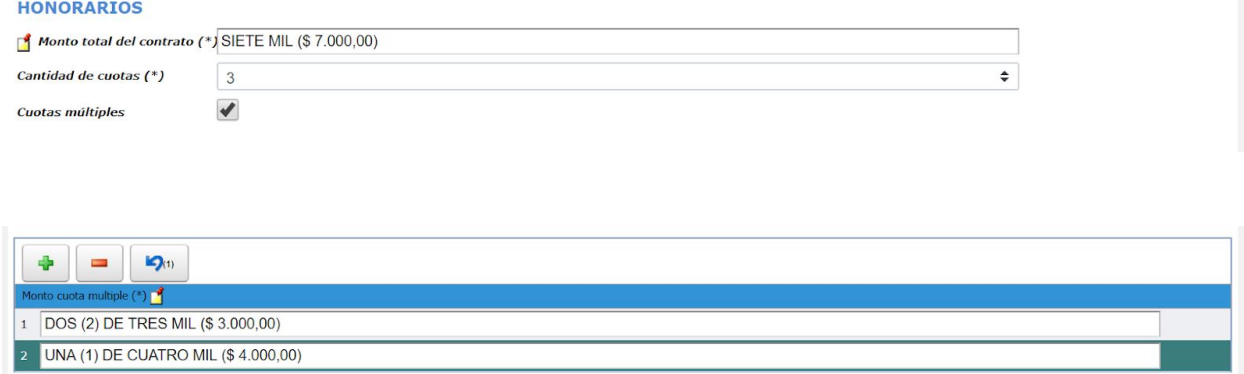

#### 5° Parte del formulario: Presupuesto y Observaciones

▷ Red programática. En el caso excepcional en el que no conozca la red a utilizar, debe seleccionar «No Especifica».

▷ Observaciones: Utilice este espacio para realizar toda aclaración que considere necesaria efectuar. Ejemplo "El presente contrato reemplaza al de Juan Gómez bajo las mismas funciones".

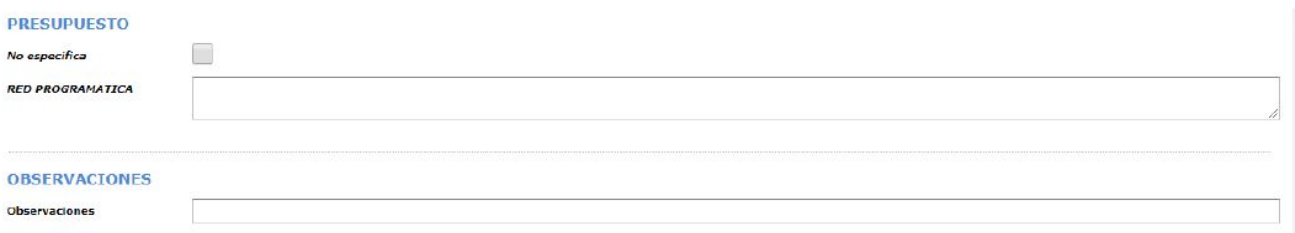

#### Visualización y guardado definitivo de la Solicitud

Una vez completado el formulario, podrá elegir la opción de «Exportar solicitud» que se encuentra al pie, para visualizar la Solicitud en formato PDF y revisarla en detalle.

Verificados los datos, deberá seleccionar «Guardar definitivo» para cargar la Solicitud en el Sistema. Tenga en cuenta que después de esta acción, ya no podrá modificar los datos almacenados en la misma.

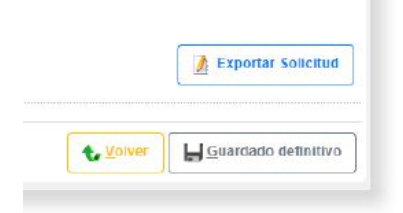